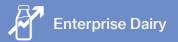

## **Setting up Mobs**

In this video you will learn how to set up mobs in the Enterprise Dairy Pack. When you add animals to FarmIQ you must record which mob they are in. Mobs reflect the way you manage your stock on farm or can be set up for reporting convenience.

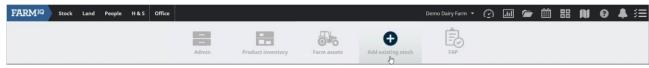

To add existing animals on your farm to FarmIQ, go to Office > Add existing stock.

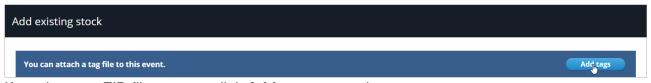

If you have an EID file you can click **Add tags** to use that.

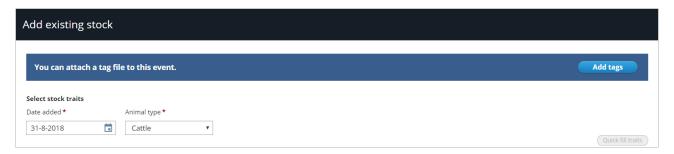

Enter the details for the stock on your farm.

Select a date. I am going to choose the last day of the previous month. This means my opening stock for the month will be correct in Farm<sup>IQ</sup>.

Then select the **Animal type**.

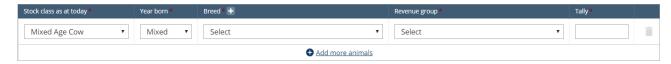

Enter the Stock class of the animals as of today. Then check the year born.

If you are adding mixed age animals, you can enter the Year born. For all other stock classes, if the Year born is wrong, change the stock class.

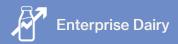

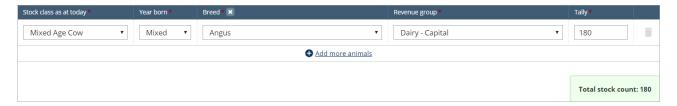

## Enter the breed and the tally.

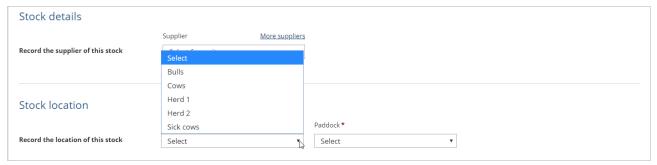

All animals need to be assigned to a mob.

If you develop a consistent naming system, you will find it easier to trace historical activities and to understand reporting results.

If you want to put the age of the animals in the mob name, use Year born not Stock class. The System ages stock automatically so if you use stock class your mob name will become unreliable.

If you have mixed ages in your mob, use MA. Select a current mob from the drop-down list or create a new mob.

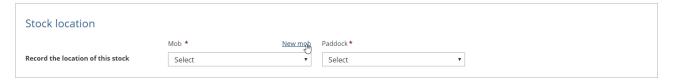

Click New Mob.

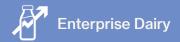

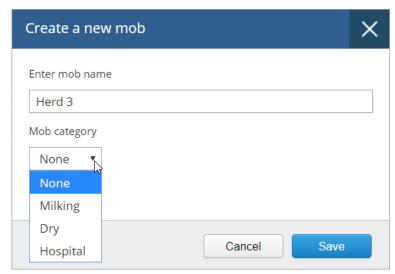

You can also select the Mob category for your cows. Options are Milking, Dry or Hospital. These categories are used in calculations for your milk production statistics. Milking cows are only those cows milking into the vat.

Hospital cows are any animals that are not milking or dry, such as colostrum, penicilan mob or lame cows.

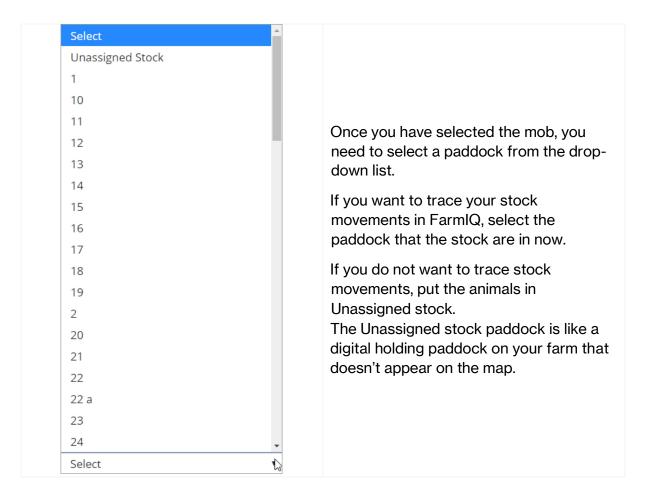

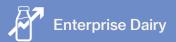

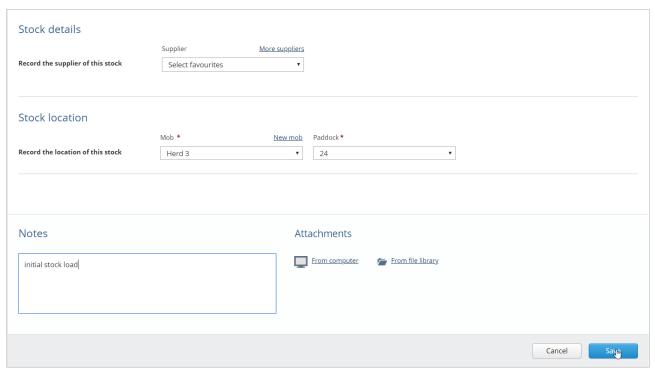

Once you have the remaining information, click Save.

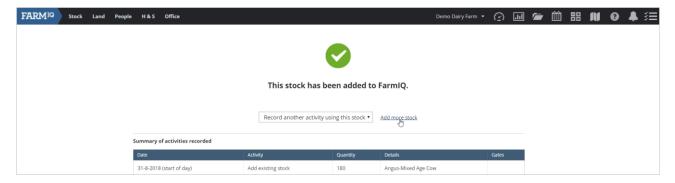

If you have more animals to set up, click Add more Stock.

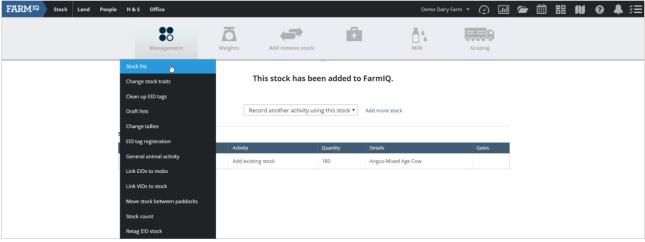

To view your Stock list, click Stock > Management then Stock list.

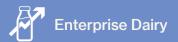

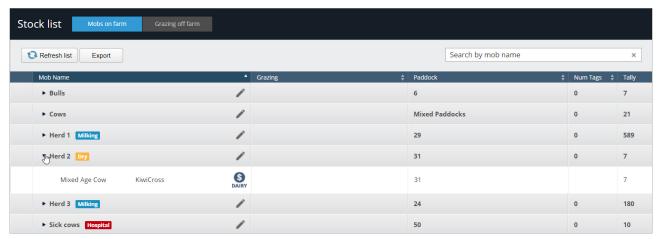

Click the mob name to see the details of the animals in each mob. You can see the stock class, paddock and tally.

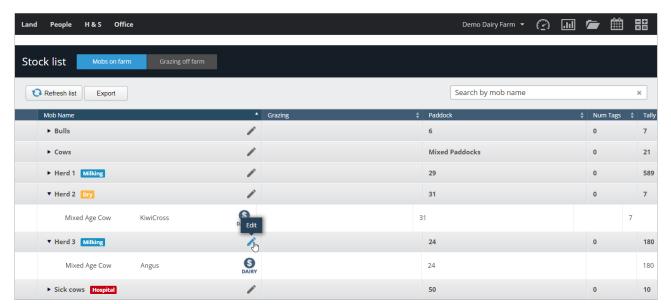

To change the name and category of an existing mob, click the Pencil.

In this tutorial you learned how to set up the mobs on your farm.